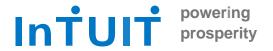

# **Connectivity Getting Started Guide Quicken for Mac**

Intuit Financial Data Platform Professional Services Group

#### **Table of Contents**

| Quicken for MAC Getting Started Guide                  | 1 |
|--------------------------------------------------------|---|
| About this Guide                                       | 2 |
| Features in Quicken for MAC                            | 2 |
| Before you Connect                                     | 3 |
| Link Your Quicken Data File to Your Quicken ID         | 4 |
| Set Up an Account for Online Banking (Web Connect)     | 4 |
| Set Up an Account for Online Banking (Quicken Connect) | 5 |
| Updating Accounts: The One Step Update                 | 6 |

# **Quicken for MAC Getting Started Guide**

Thank you for choosing Quicken!

#### **About this Guide**

This guide helps you get started with Quicken as quickly as possible. You'll learn:

- What you will need to get started
- How to set up an account for online banking (Web Connect & Express Web Connect)
- How to update an account setup for online banking

#### **Features in Quicken for MAC**

Quicken maintains the same online banking connectivity features, along with these notable features:

- Manage money on the go across desktop + web + mobile
- Improved loan principal and interest tracking for faster payoff
- Loan what-if analysis has the ability to vary payment scenarios
- Customizable investment portfolio view with IRR & ROI
- Specific log assignments to optimize taxes on investment sales

## **Before you Connect**

Before you set Quicken to download transactions you may need to contact your financial institution (FI) for the following information:

- Customer ID
- · Personal Identification Number (PIN) or password

For Quicken Web Connect/Express Web Connect accounts, use the same customer ID and PIN/password as your financial institution website. For Direct Connect, they may be different. Please contact your financial institution to verify your Direct Connect login information.

**IMPORTANT:** We recommend that you back up your Quicken Data File before setting up

online banking accounts for the first time. Choose Help> Quicken Help and

search for Back Up for backup instructions.

#### Link Your Quicken Data File to Your Quicken ID

When you set up an account for online banking, Quicken requires you to link your Quicken data file to a Quicken ID. If you don't currently have a Quicken ID, you will need to create one.

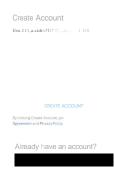

Fill in the information to set up your Quicken ID and link your data file.

If you already have a Quicken ID, click "SIGN IN" under "Already have an account?" and sign in.

### Set Up an Account for Online Banking (Web Connect)

- 1. Log into your financial institution's web site.
- 2. Download your transactions according to your financial institution's instructions.
- If you are given a choice for your download format, choose "Quicken Web Connect (\*.QFX)" and save the file to your computer.

NOTE:

These instructions assume you will save the download to your computer. If you "open" it instead, your web browser should open Quicken and begin to import the transactions. If you plan to open the file directly, we recommend that you have your Quicken data file open in Quicken before you begin Step 2.

- 4. Open Quicken, then choose **File> Import> Bank or Brokerage File (OFX, QFX)...** You will see an import dialog.
- 5. Navigate to and select the file you downloaded in Step 2, then click Open.
- 6. Click **Link an Existing Account** if you have an appropriate account in the account list. If you don't have an account yet, click **Create a new account** and enter a nickname for that account.
- 7. Click Import.

8. Click **OK** to confirm and finish.

## Set Up an Account for Online Banking (Quicken Connect)

- 1. Choose Add Account on the sidebar.
- 2. Select the type of account you want to set up.
- 3. After you select the type the name of account you want to add, you will see the financial institution selection screen. Type the name of your financial institution to filter the list.

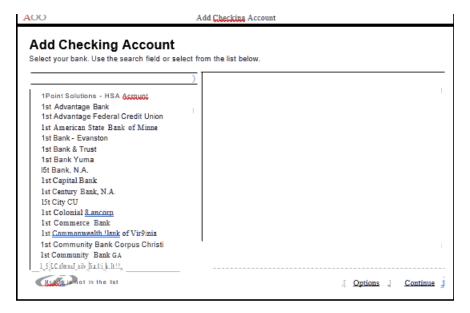

- 4. When you see your financial institution's name in the filter results, click it and click Continue.
- 5. Quicken will now display a login screen: type the credentials you use to log in to your financial institution's website and follow the prompts to add your accounts to Quicken 2019.

**NOTE:** During the Quicken Connect setup, you might be asked to enter your Multi-Factor Authentication information. This could be a series of security questions, a one-time passcode, etc.

## **Updating Accounts: The One Step Update**

After an account has been set up for online banking, you can use One Step Update to update information. Just click Update Accounts in the Quicken sidebar.

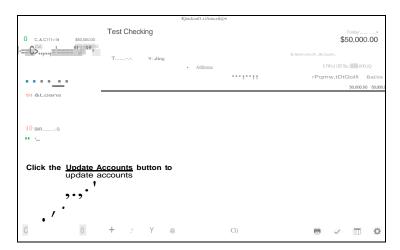